## NoteBurner Amazon Video Downloader for Mac

## User Manual

## **[Overview](#page-1-0)**

- **[Introduction](#page-1-0)**
- [Key Features](#page-1-0)
- [System Requirements](#page-1-0)

## [Purchase & Registration](#page-1-0)

- [Purchase NoteBurner Amazon Video](#page-2-0) **Downloader**
- **Register NoteBurner Amazon Video Downloader**

## **[Tutorials](#page-7-0)**

- [Log in Amazon Account](#page-7-0)
- Customize [the Output Settings](#page-7-0)
- [Search for Amazon Video](#page-8-0)
- [Select Audio Track and Subtitle](#page-9-0)
- [Download Amazon Video](#page-10-0)
- [Check Download History](#page-11-0)

## [Technical Supports](#page-12-0)

- **[Support](#page-12-0)**
- **[Contact](#page-12-0)**

## [Installation & Interface](#page-5-0)

- **[Installation](#page-5-0)**
- [Main Interface](#page-5-0)
- [Menu](#page-5-0)

## **Overview**

- <span id="page-1-0"></span>Introduction
- Key Features
- System Requirements

#### Introduction

Thanks for using NoteBurner Amazon Video Downloader for Mac!

[NoteBurner Amazon Video Downloader for Mac](https://www.noteburner-video.com/amazon-video-downloader-for-mac.html) is a professional program aiming to help its users download videos from Amazon Prime Video for offline playback. With the powerful functions and designs, users can download Amazon videos to MP4 or MKV format without effort. Users can select their preferred subtitle (internal, external, and hardcode), audio track (5.1 Dolby Sound), and video quality (360P to 1080P) according to their needs.

#### Key Features

- Download movies & TV shows from Amazon to Mac.
- Support HD quality download in MP4/MKV format.
- Keep audio tracks and subtitles in many languages.
- Extract subtitles as separate files.
- Support the latest mac OS 13.

#### System Requirements

- $\bullet$  Mac OS X 10.15 macOS 13:
- 1GHz processor or above;
- 512gabytes (MB) or higher of RAM;
- 1GB of available hard-disk space or higher;
- 1024\*768 resolution display or higher Monitor.

## Purchase & Registration

- <span id="page-2-0"></span>Purchase NoteBurner Amazon Video Downloader
- **Register NoteBurner Amazon Video Downloader**

#### Purchase NoteBurner Amazon Video Downloader for Mac

Tips: To buy a license key for NoteBurner Amazon Video Downloader for Mac, click [Here.](https://www.noteburner-video.com/order-amazon-video-downloader-for-mac.html)

#### 1. Why should I buy NoteBurner Amazon Video Downloader for Mac?

You can only download the first 5 minutes of every video during the trial version of NoteBurner Amazon Video Downloader. To download the full version of the video, you need to purchase the purchase the license.

#### 2. What benefits do we have after registration?

- Unlimited downloads.
- FREE upgrades to the latest versions of the same product.
- FREE technical support and after-sale service.

## <span id="page-3-0"></span>Register NoteBurner Amazon Video Downloader for Mac

Step 1: Run NoteBurner Amazon Video Downloader on Mac, click the Menu button at the upper right corner of the interface and choose "Register" in the drop-down menu. You can also just click the  $\sqrt{\frac{p}{n}}$  icon to open the registration window.

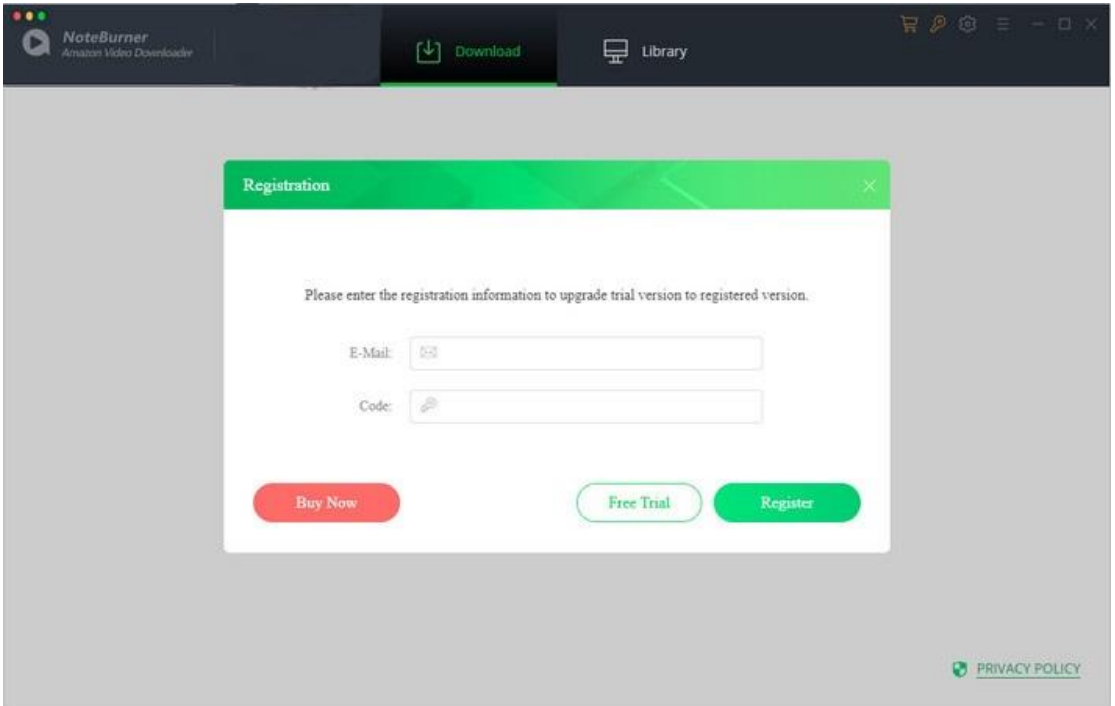

Step 2: Copy and paste the registration Email and code you received into the registration popup window, then click "OK" button.

Step 3: Once finished the registration process, the limitations of the trial version will be removed.

#### Tips:

1. Make sure that your computer is well-connected with the Internet.

2. We suggest that you should just copy & paste the Registration information into the popup dialog.

3. Make sure both Registration Email and Registration key are provided by our company after purchasing. If you have not paid, please click "Buy Now" to get a license.

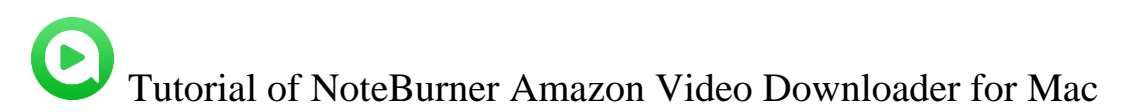

4. Please make sure registration Email and key code you entered are both complete and correct,

otherwise an error message will pop up as below:

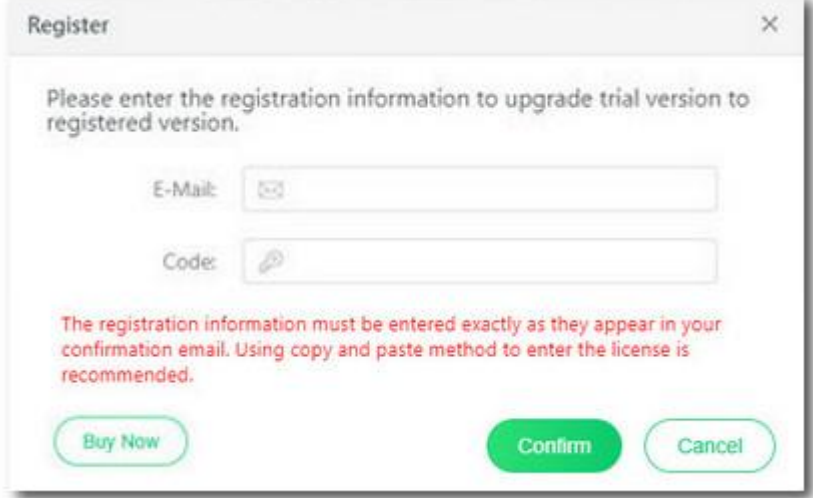

## Installation & Interface

- <span id="page-5-0"></span>**•** Installation
- Main Interface
- [Menu](#page-6-0)

#### Installation

To install this product, please refer to the following steps:

1. Download the latest version of NoteBurner Amazon Video Downloader through [Download](https://www.noteburner-video.com/download.html)  [Center.](https://www.noteburner-video.com/download.html)

2. Double click the installation file to start installing the program on your Mac. Then simply drag the NoteBurner application's icon to your Applications folder.

3. Follow the instruction to finish the installation.

#### Main Interface

Run NoteBurner Amazon Video Downloader, and you will see the main interface as below:

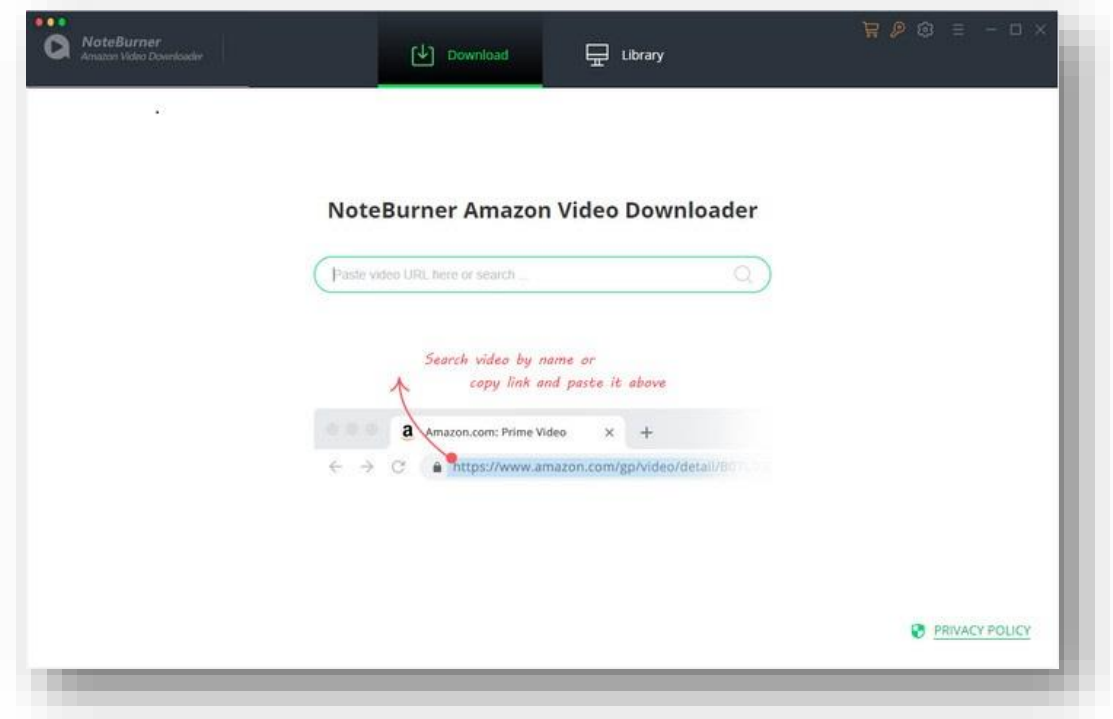

<span id="page-6-0"></span>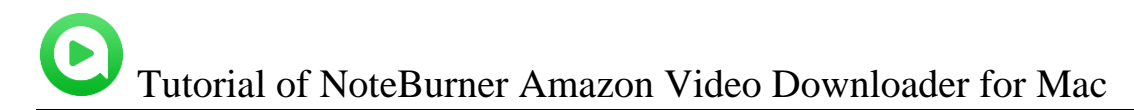

#### Menu

Click the Menu button **CL** on the upper right corner of the main interface, and you will see the drop-down list, where you can choose to register the program, change the output settings, check for update when a new version is available, ask for online help when you have any problem with the program, etc.

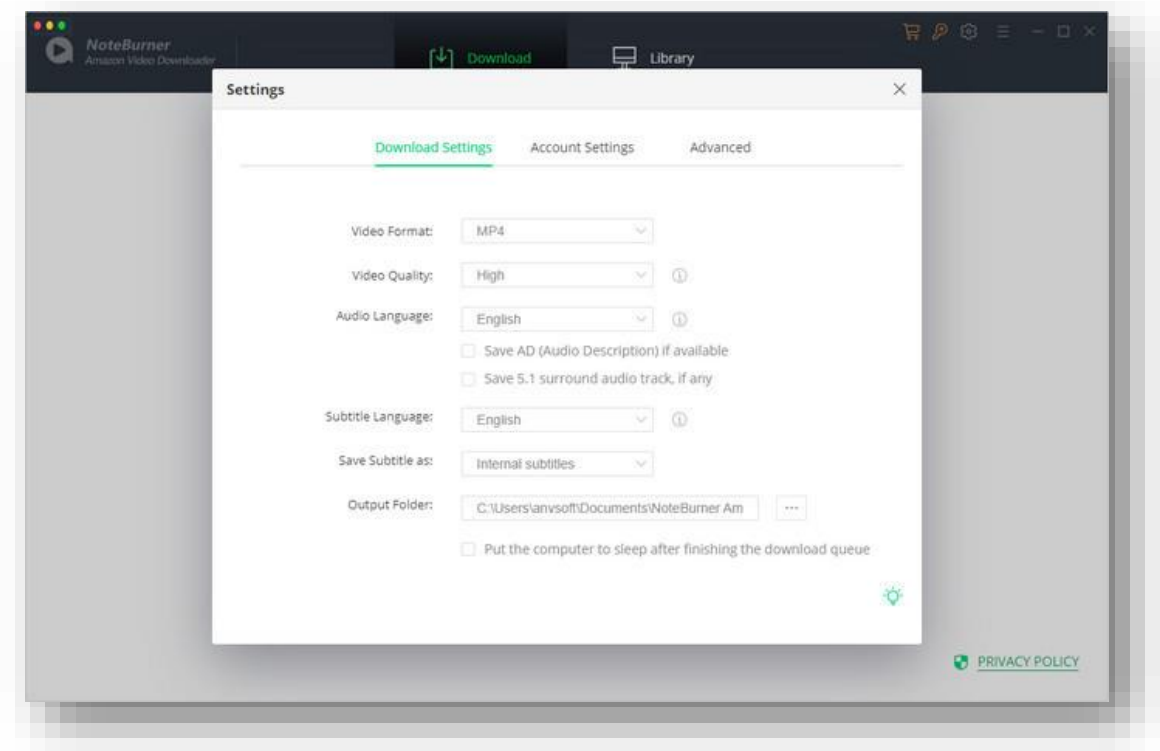

## **Tutorials**

- <span id="page-7-0"></span>Log in Amazon Account
- Customize the Output Settings
- [Search for Amazon Video](#page-8-0)
- [Select Audio Track and Subtitle](#page-9-0)
- [Download Amazon Video](#page-10-0)
- Check [Download](#page-11-0) History

#### Log in Amazon Account

First, you need to log in to your Amazon account. Enter any random word in the search box, after that, a window will pop up requiring you to log in to your Amazon account.

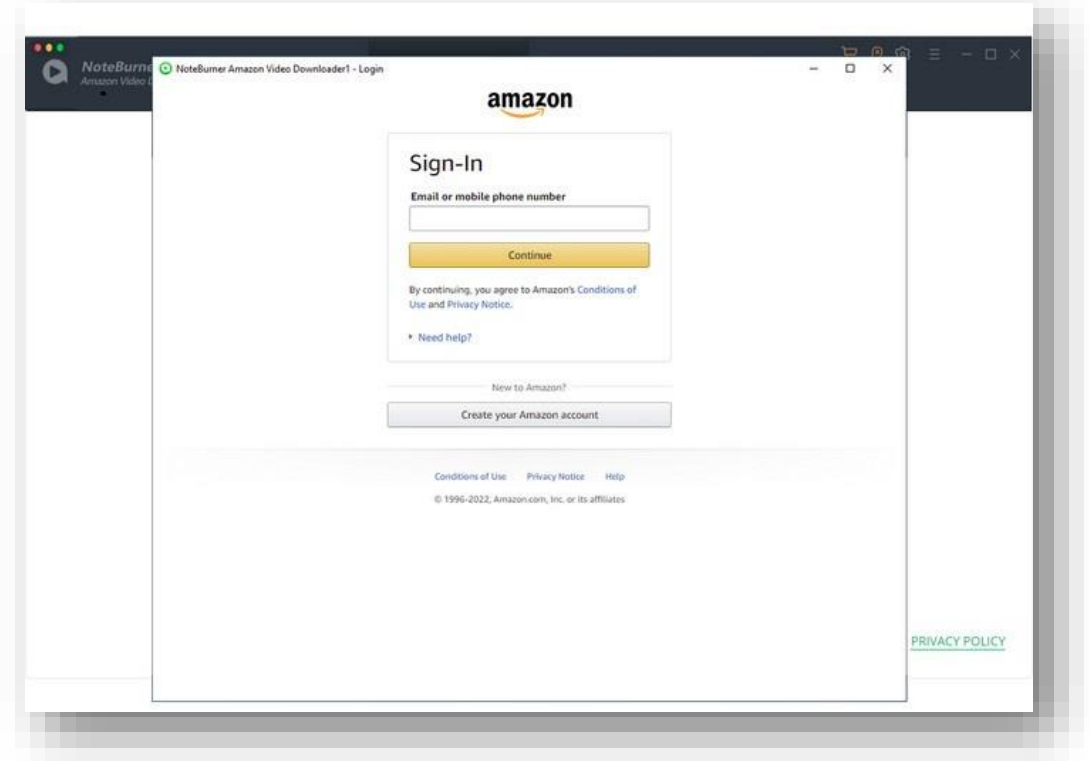

Customize the Output Settings

<span id="page-8-0"></span>You can click the Setting button on the upper right corner of the interface to customize the output settings. You can select the video quality from Low to High as you prefer, the language of audio track and subtitle, the output path, and so on.

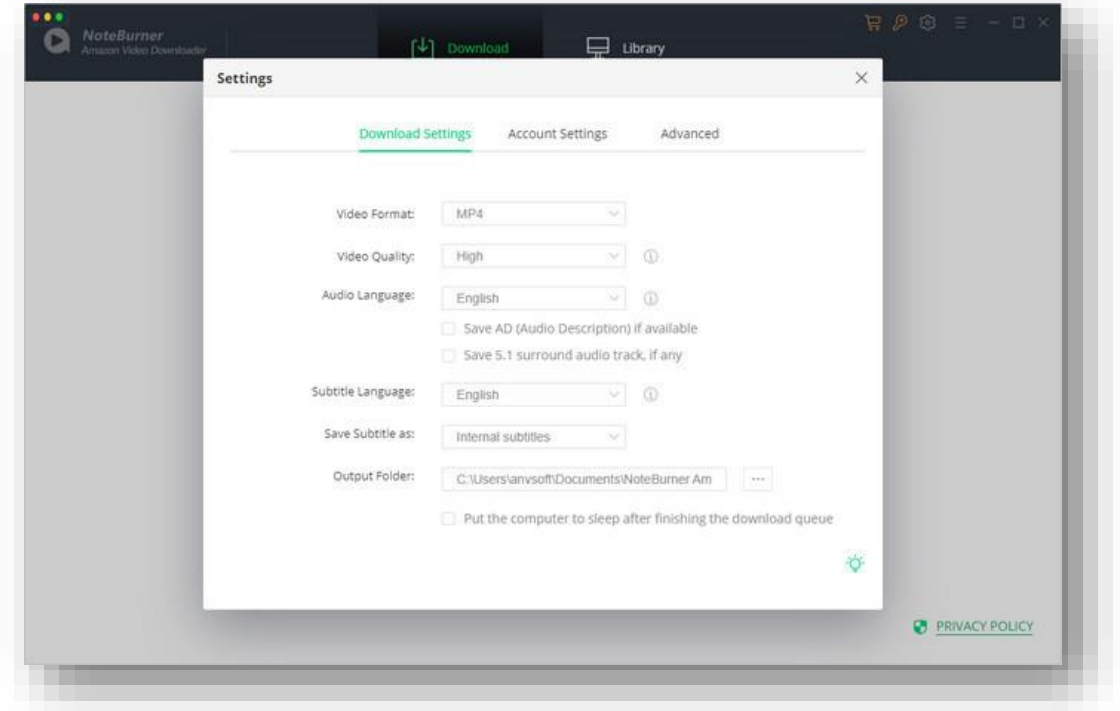

## Search for Amazon Video

You can search for the video you want to download by entering the name of the video or copying and pasting the link of the video in the search box on NoteBurner. NoteBurner will list all the related results for you.

<span id="page-9-0"></span>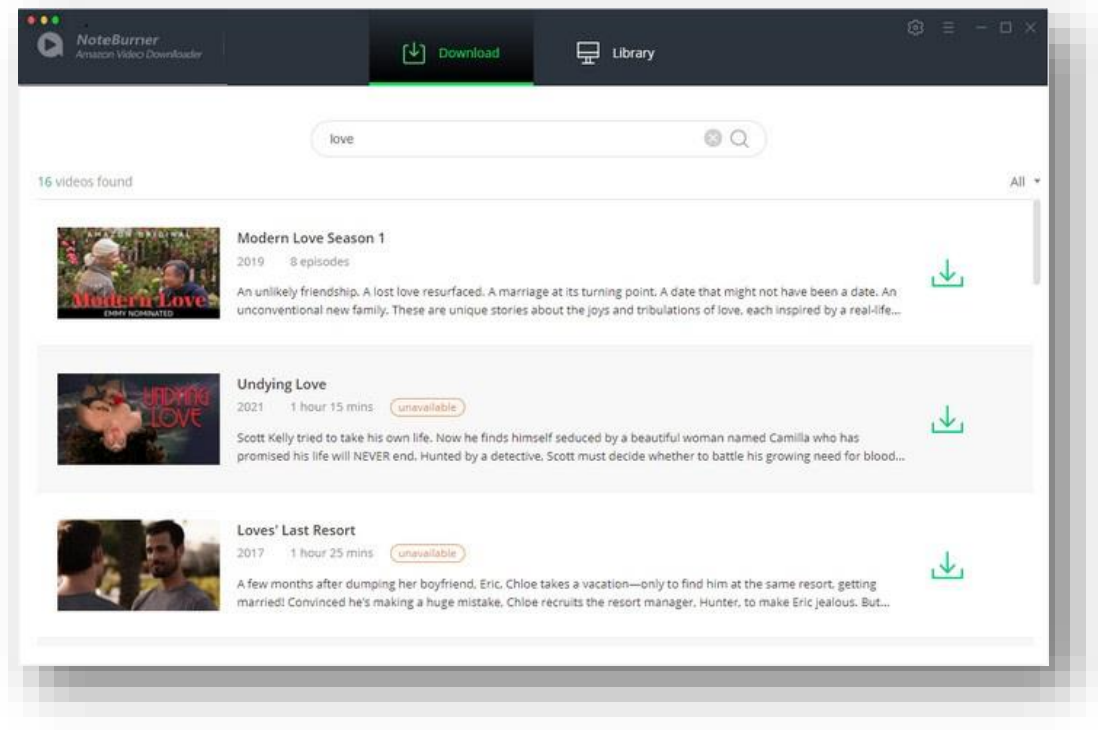

## Select Audio Track and Subtitle

You can select the advanced settings such as the output video quality and the language of audio track and subtitles in Advanced Download. If you want to download a movie, you can find an  $\frac{\sqrt{2}}{2}$  icon next to the download icon  $\frac{1}{\sqrt{2}}$ , click it and select the settings as you need.

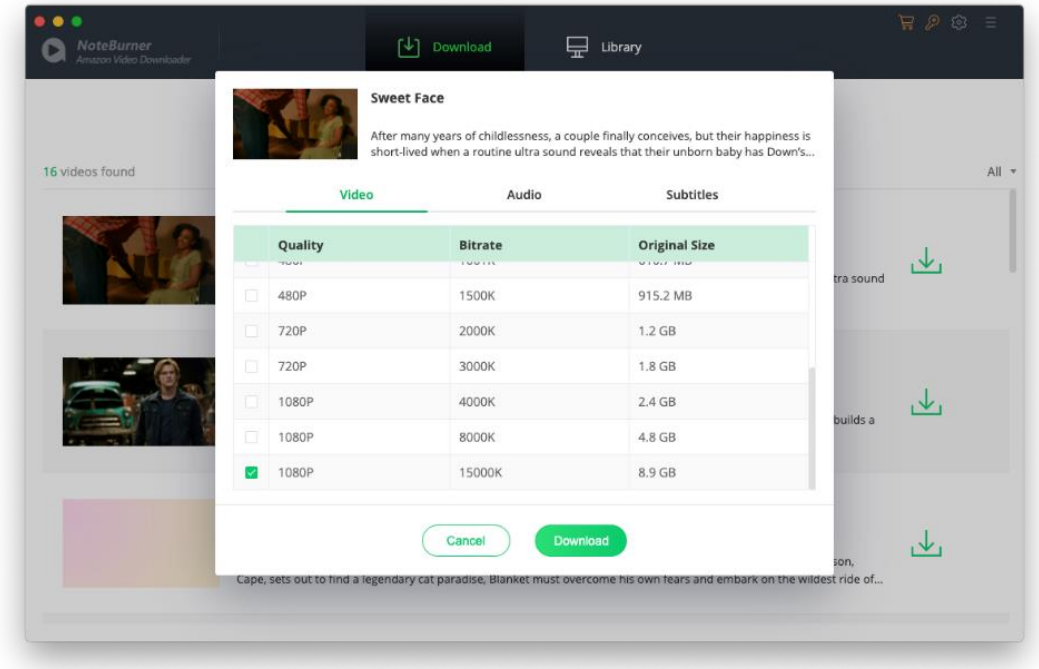

<span id="page-10-0"></span>If you want to download a TV show, you can click the download icon and click Advanced Download button to open the corresponding window.

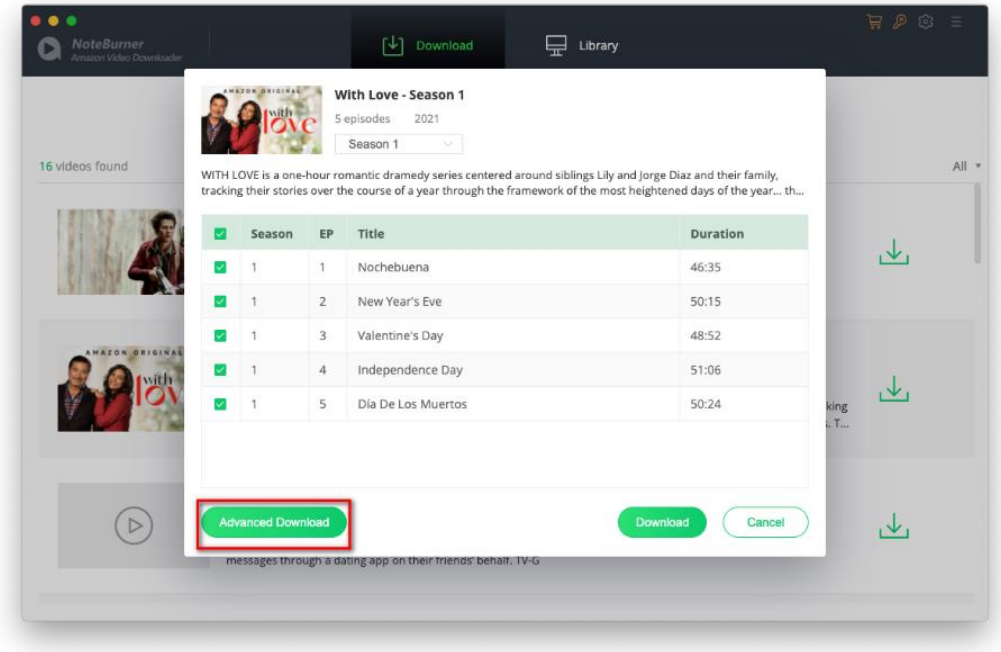

## Download Amazon Video

Click the Download button and the video will be downloaded by NoteBurner. You can see the downloading process at the right side of the screen.

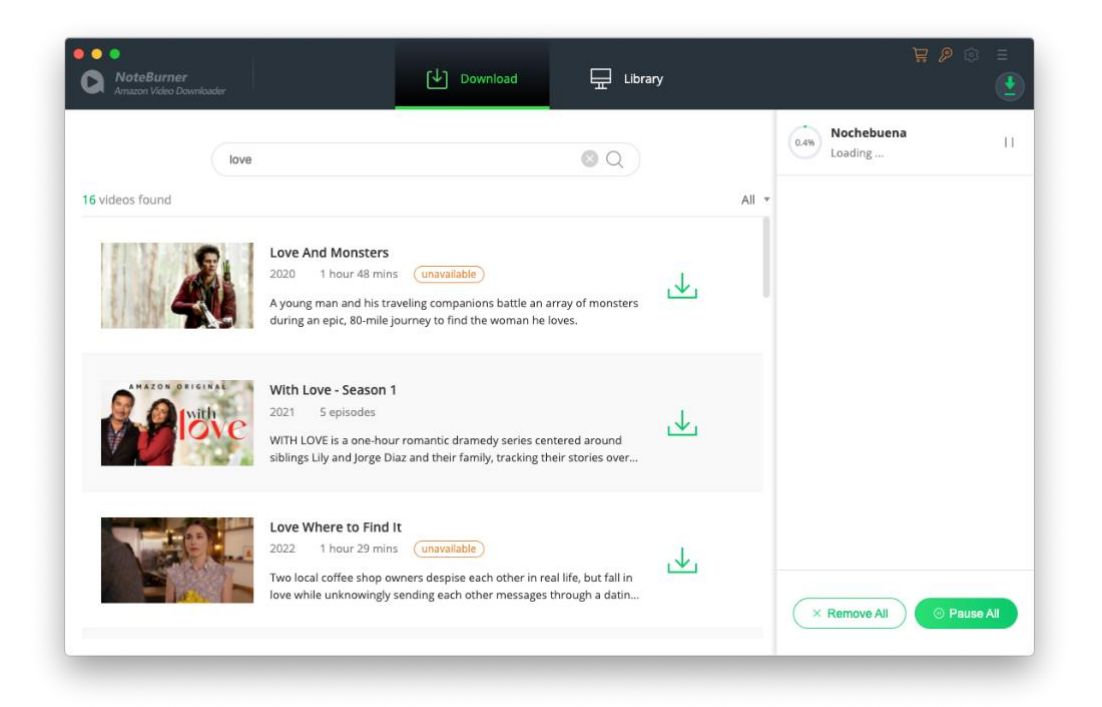

<span id="page-11-0"></span>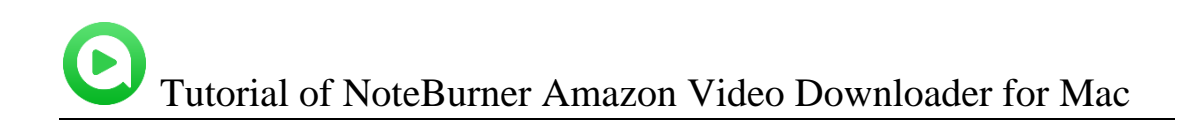

## Check Download History

After downloading, you can check what you have downloaded by clicking Library tab. You can find all the downloaded videos there.

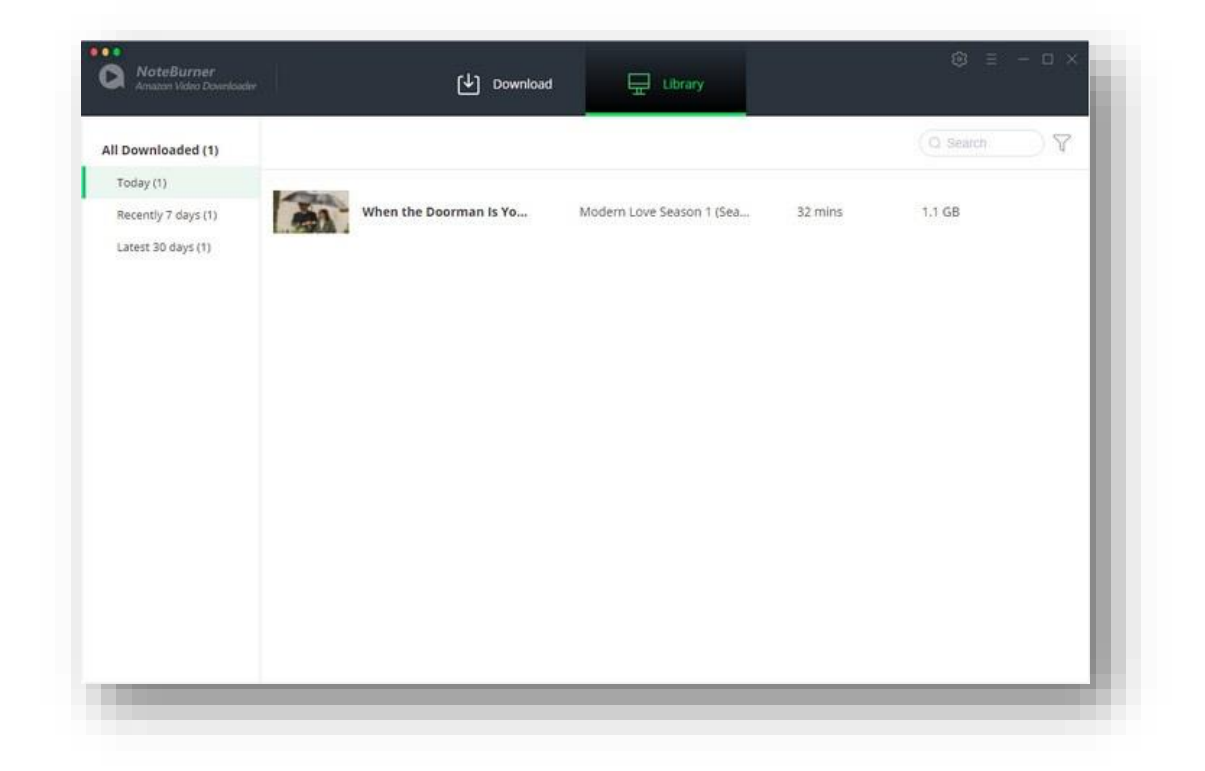

## Technical Supports

- <span id="page-12-0"></span>**Support**
- **Contact**

#### **Support**

For more information, please visit NoteBurner's Official Website!

**Homepage**:<https://www.noteburner-video.com/>

**Product Page:** [https://www.noteburner-video.com/amazon-video-downloader-for](https://www.noteburner-video.com/amazon-video-downloader-for-mac.html)[mac.html](https://www.noteburner-video.com/amazon-video-downloader-for-mac.html)

If you meet any problem, you may help yourself with NoteBurner FAQ!

**FAQS Page**: <https://www.noteburner-video.com/faqs-amazon-video-downloader.html>

**Support Page**: <https://www.noteburner-video.com/help.html>

## **Contact**

If you meet any problem when using our products, please contact NoteBurner technical support team for further assistance. Technical support inquiry, suggestion, feedback, proposal, compliments, or even criticism are all welcome.

We are always ready to serve you with prompt and useful email support. From Monday to Sunday, we will answer your emails within 48 hours. Please allow time lag due to different time zones.

Support Email: [support@noteburner.com](mailto:support@noteburner.com)